## **Instrukcja wypełniania wniosku o kontynuację działalności szkoleniowej**

Wniosek o kontynuację działalności powinien być wypełniony **najwcześniej 1 stycznia 2019 r. i dostarczony do 31 stycznia 2019 r.**

Wniosek o kontynuację działalności dostępny jest na stronie stor.praca.gov.pl

## Krok 1. Na stronie: www.stor.praca.gov.pl należy wybrać opcję: "Rejestr Instytucji Szkoleniowych"

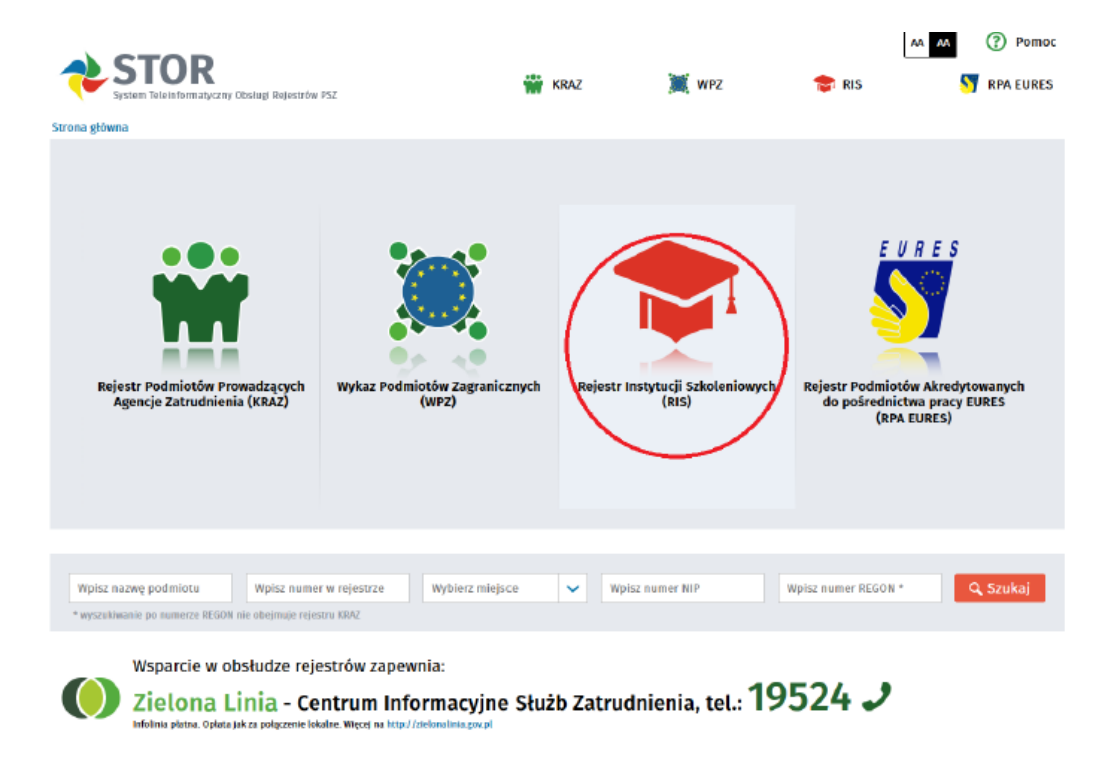

## Krok 2. W pojawiają się oknie należy wybrać "Złóż wniosek o kontynuację działalności"

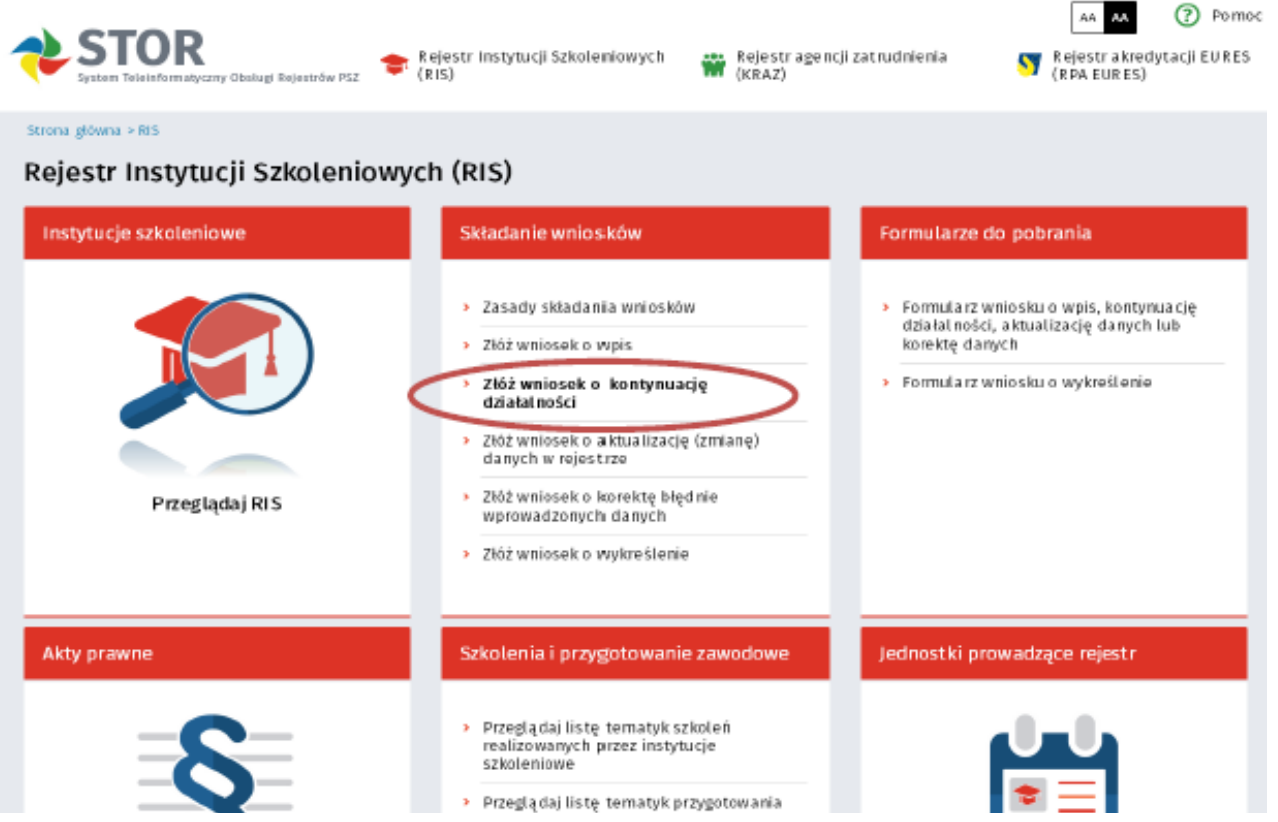

**2** Pamoc AA ST Rojestr akredytacji EURES<br>(RFA EURES) Złóż wniosek o kontynuację działalności System Teleinformatyczny Obsługi Ro NIP Strona główna > RIS REGON Rejestr Instytucji Szk Numer w rejestrze Inicjuj wniosek danym Polin Anuluj wniosku o wpis, kontynuację działal ności, aktualizację danych lub » Złóż wniosek o wpis korektę danych > Formularz wniosku o wykreślenie > Złóż wniosek o kontynuację działal ności > Złóż wniosek o aktualizację (zmianę) danych w rejestrze » Złóż wniosek o korektę błędnie Przeglądaj RIS wprowadzonych danych > Złóż wniosek o wykreślenie > Przeglądlaj listę tematyk szkoleń realizowanych przez instytucje szkoleniowe

**Krok 3.** W pojawiającym się oknie należy wpisać jedną z trzech wymaganych danych i wybrać **"Inicjuj wniosek danymi"**

**Krok 4.** W zależności od przeglądarki internetowej, inicjowanie wniosku może być uzależnione od zezwolenia na otwarcie witryny. Aby to zrobić należy nacisnąć "**Opcje**" i zezwolić na otwarcie witryny.

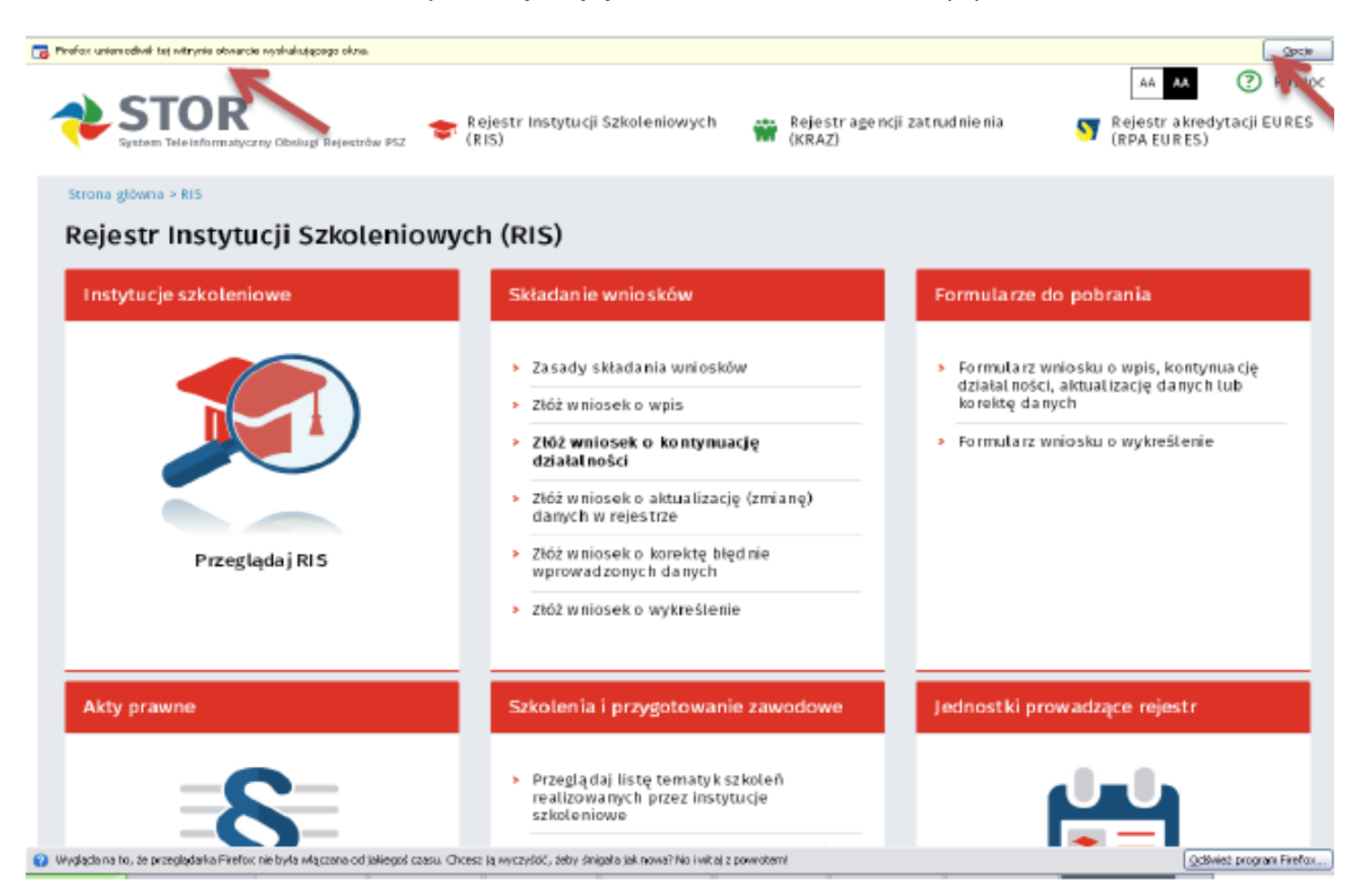

Krok 5. W pojawiającym się oknie należy wybrać "Przejdź do edycji wniosku".

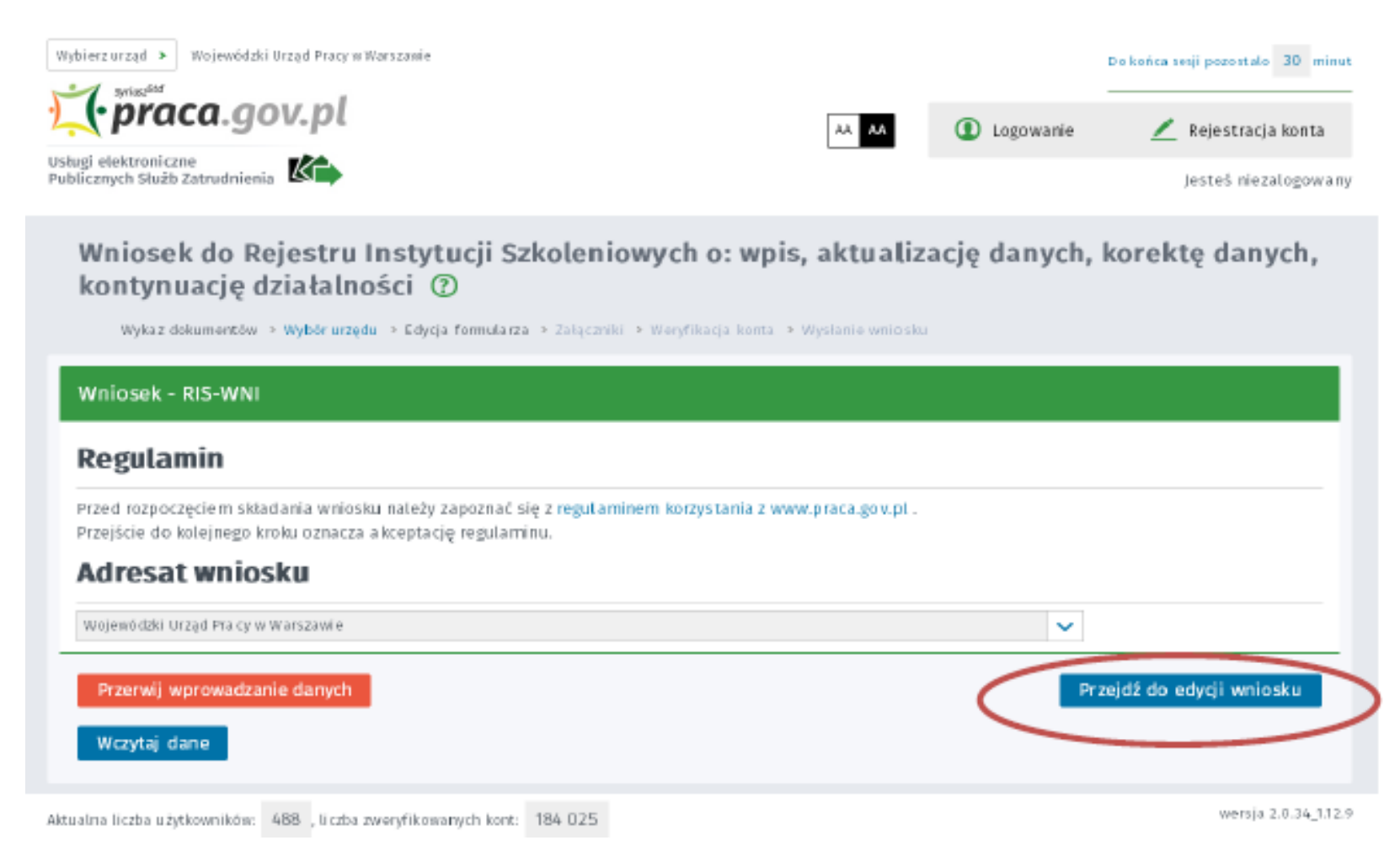

Krok 6. W pojawiającym się oknie należy zaznaczyć "Kontynuację działalności", a następnie sprawdzić czy dane na wniosku są aktualne.

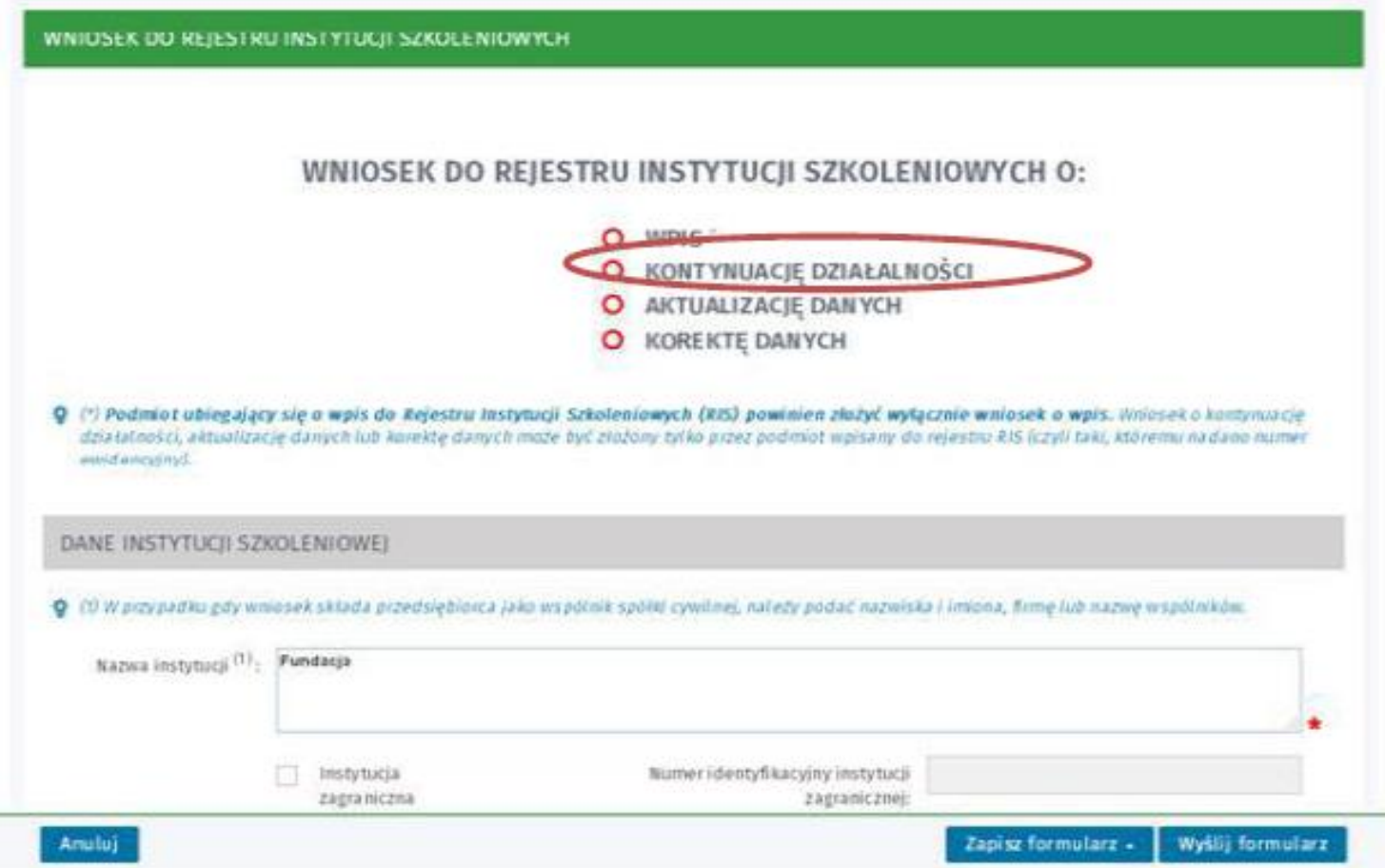

## Krok 7. Po sprawdzeniu wszystkich danych oraz uzupełnieniu wymaganych pól należy wybrać "Wyślij formularz". Opcjonalnie formularz można przed wysłaniem zapisać.

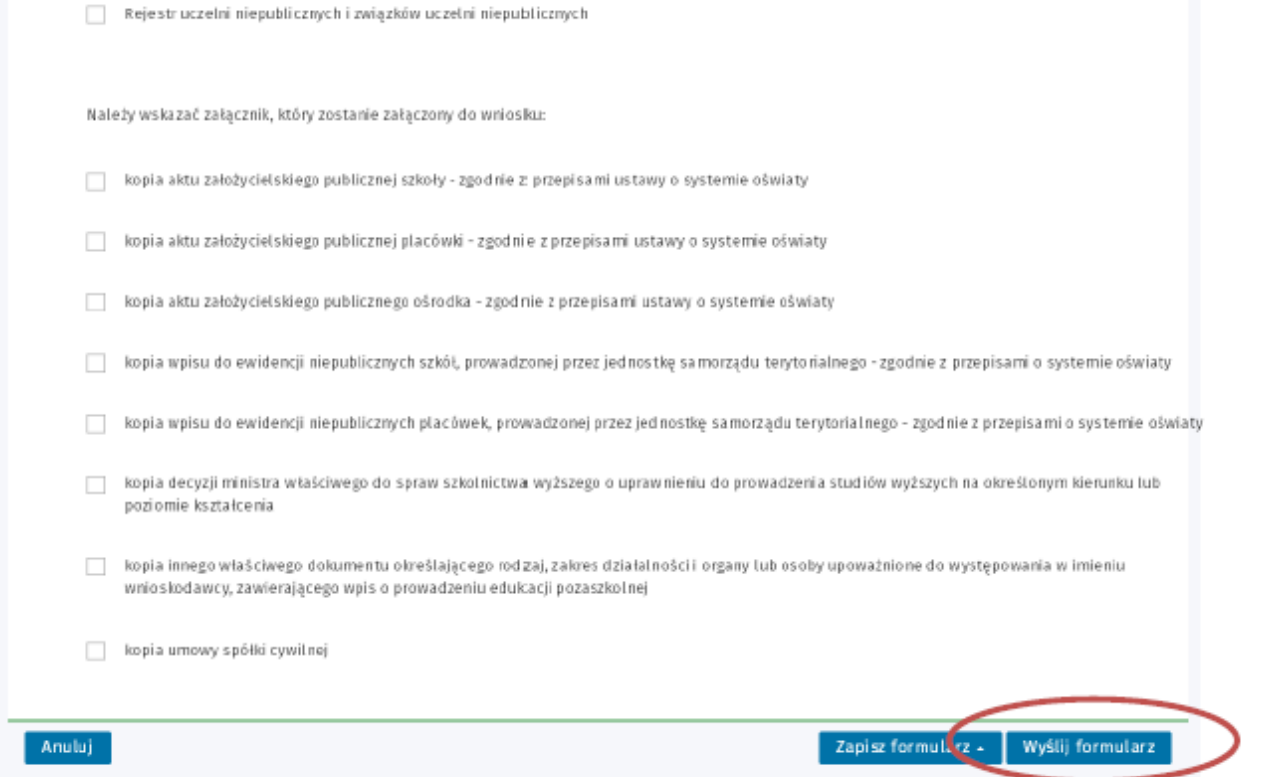

Krok 8. Jeżeli do wniosku nie zostaną dołączone załączniki to należy wybrać "Dalej".

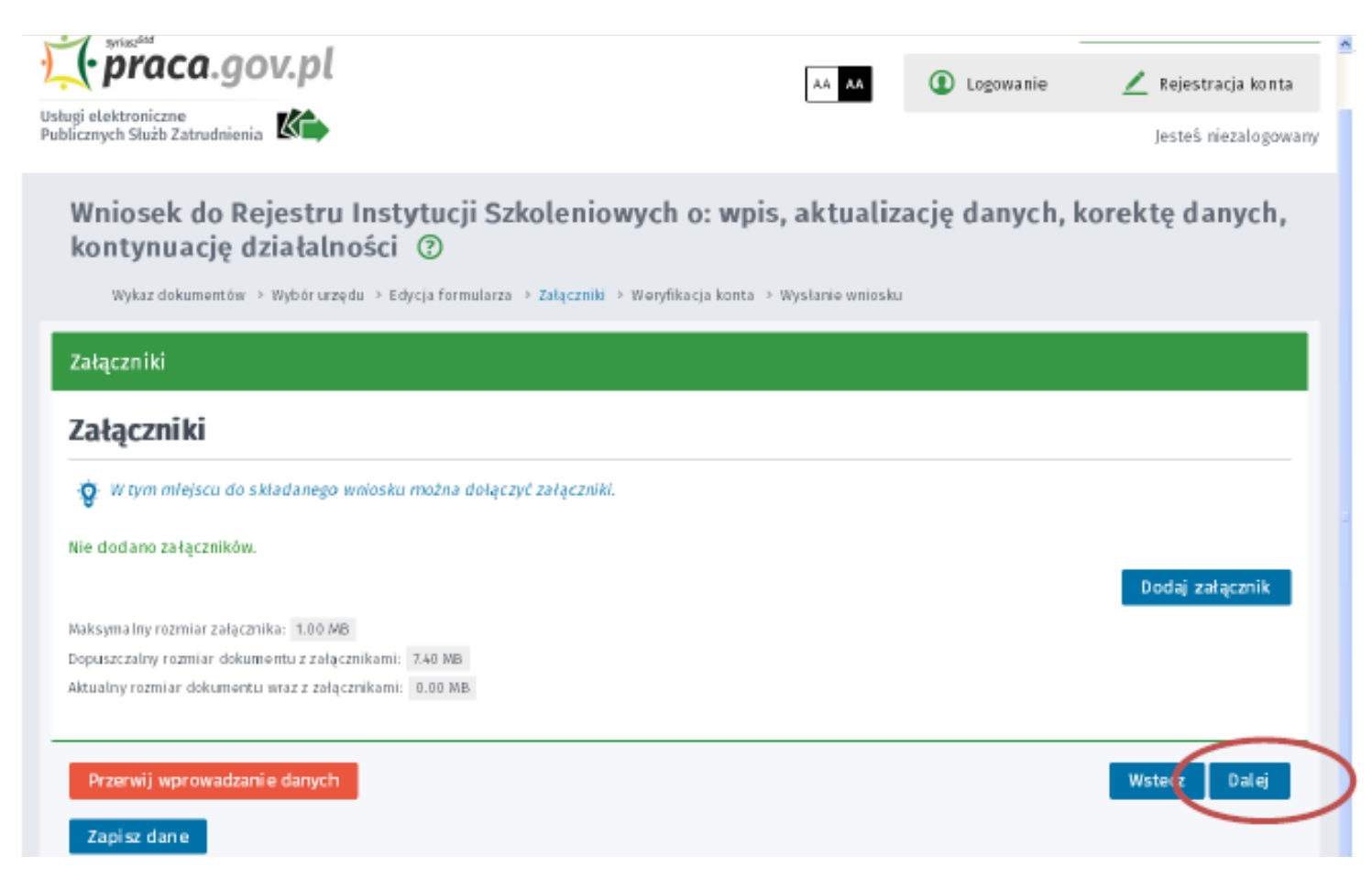

**Krok 9**. Założenie/weryfikacja konta organizacji. (1) System automatycznie wpisze numer NIP i REGON instytucji do założenia/weryfikacji konta organizacji. (2) Należy zaznaczyć jedną z trzech odpowiedzi. (3) Następnie należy wybrać "**Dalej".** 

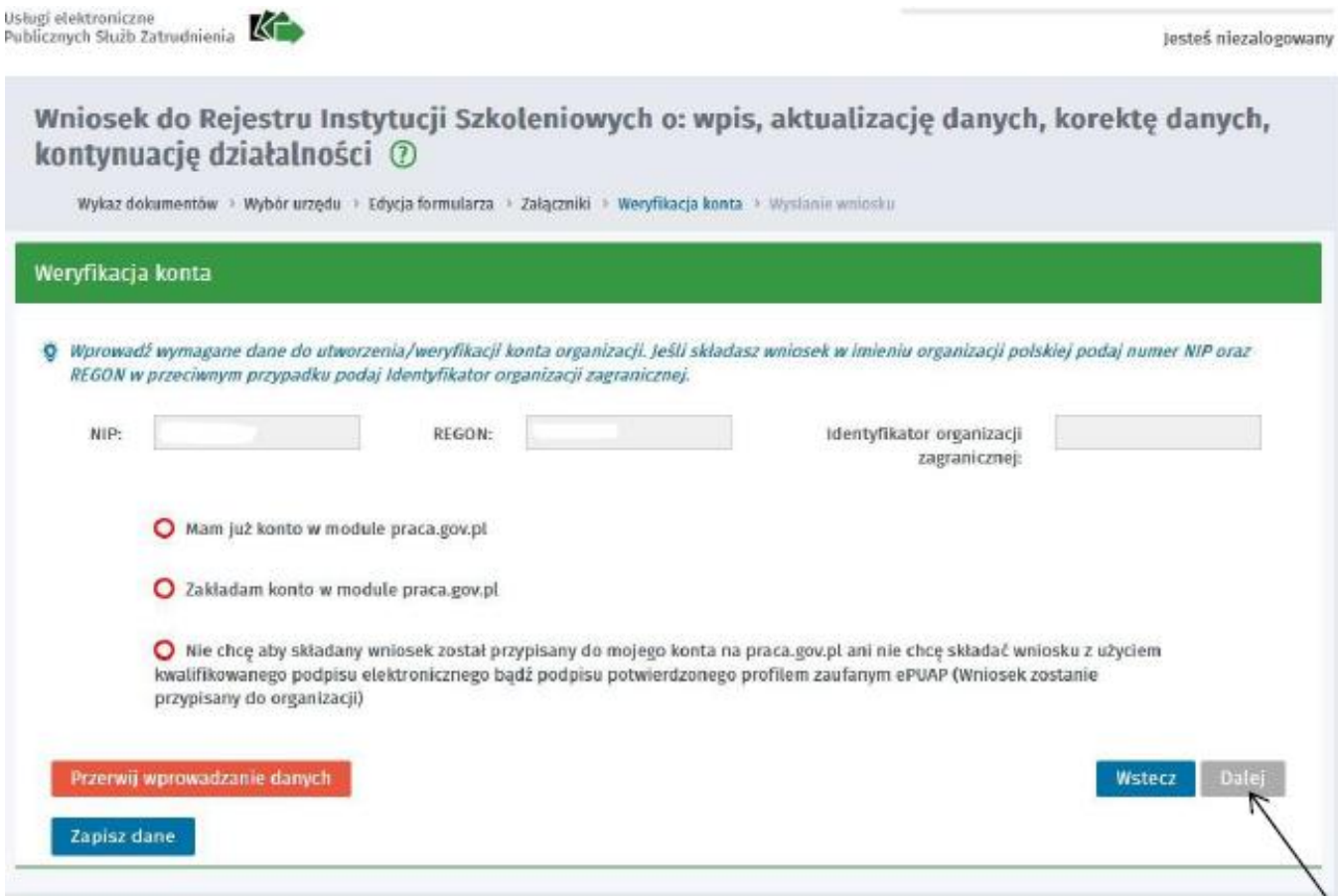

Krok 10. (1) W pojawiającym się oknie należy zaznaczyć jedną z opcji do kontaktu: "konto w praca.gov.pl" lub "kontakt listowny". (2) Następnie osoby nie posiadające podpisu elektronicznego lub profilu zaufanego ePUAP powinny wybrać "Przekaż dane bez podpisu". Przekazanie danych bez podpisu nie jest równoznaczne ze złożeniem wniosku. Wniosek należy wydrukować, podpisać i dostarczyć w formie papierowej (pocztą lub osobiście) do **WUP w Olsztynie, ul. Głowackiego 28, 10-448 Olsztyn.** Osoby podpisujące wniosek za pomocą podpisu elektronicznego powinny wybrać **"Podpisz wniosek bezpiecznym podpisem elektronicznym i wyślij**" lub "**Podpisz wniosek profilem zaufanym**  ePUAP i wyślij". (3) Na końcu należy wybrać przycisk "Dalej". Osoby nie posiadające podpisu elektronicznego lub profilu zaufanego ePUAP w pojawiającym się oknie powinny wybrać opcję **"Drukuj",** a następnie wysłać go pocztą lub dostarczyć osobiście do **Wojewódzkiego Urzędu Pracy w Olsztynie, ul. Głowackiego 28, 10-448 Olsztyn.**

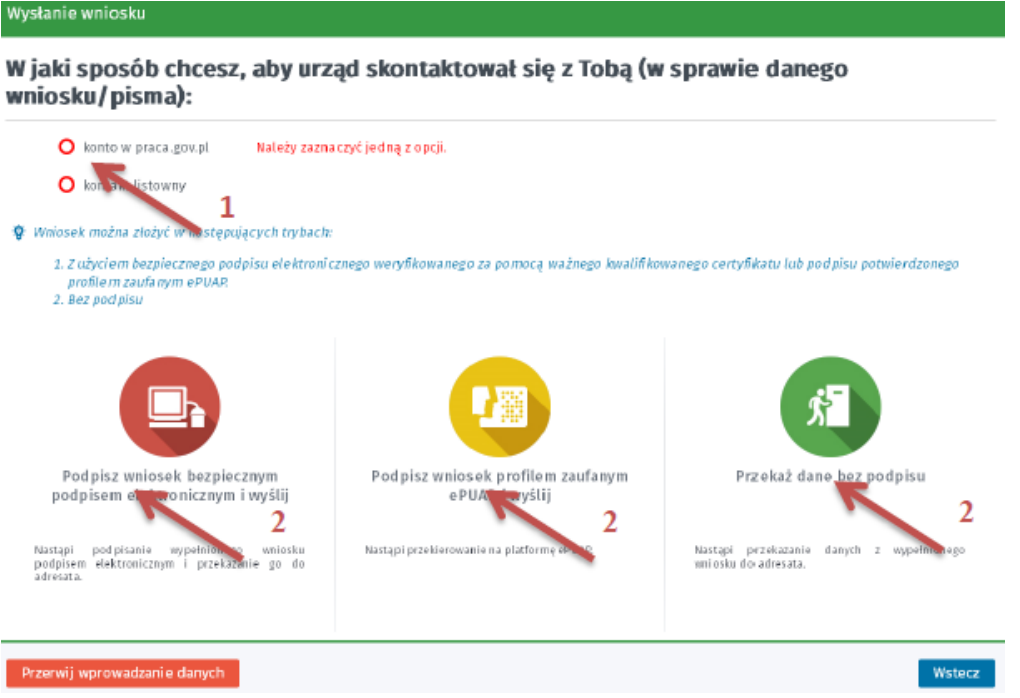

**Problemy techniczne prosimy zgłaszać na Zieloną Linię pod nr 19524**